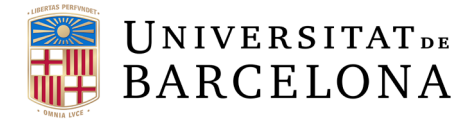

# Curs contractació aplicada al sistema econòmic-financer Atenea-Ecofin SAP

 *MÒDUL III: Sistema d'informació i creació de formularis*

Barcelona, juny 2023

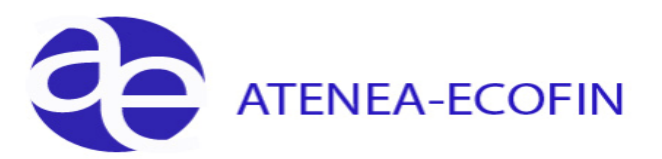

### **Control de Canvis**

 $\overline{\phantom{0}}$ 

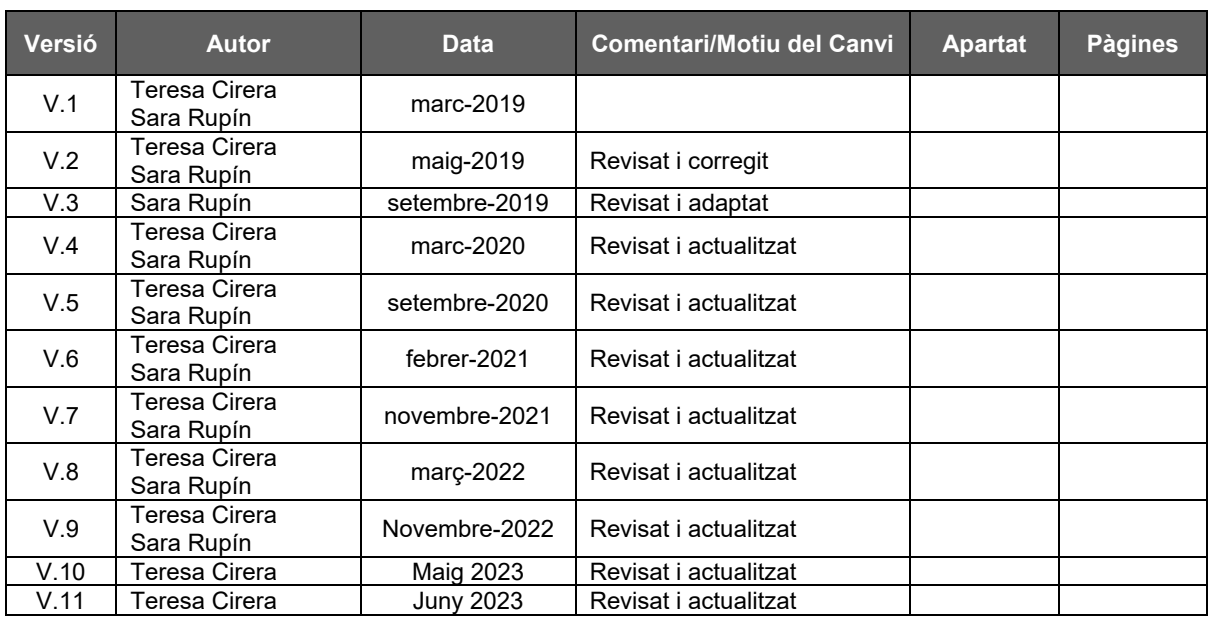

# **Índex**

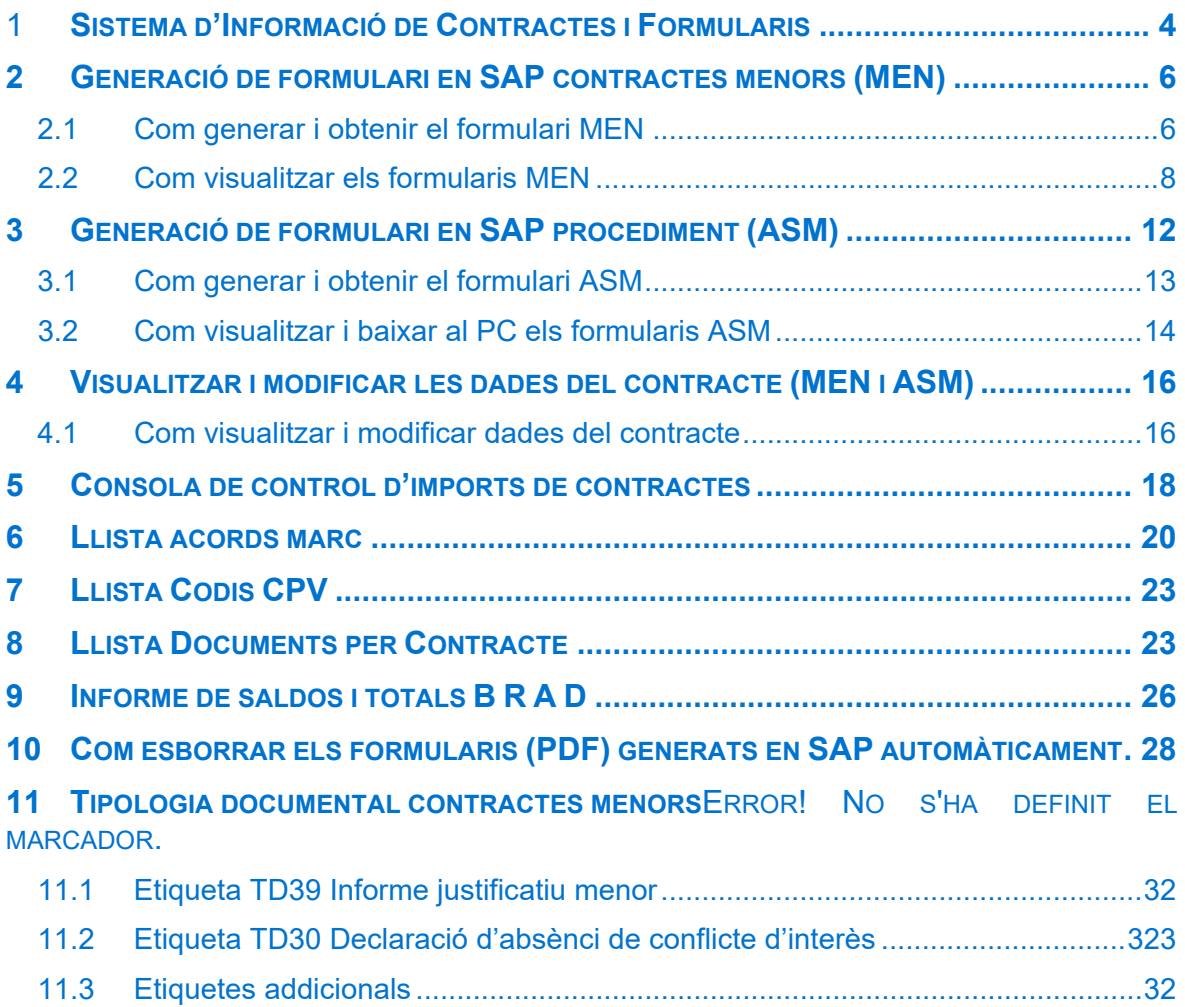

 $\blacktriangleright$ 

# <span id="page-3-0"></span>1 Sistema d'Informació de Contractes i Formularis

En la carpeta "*Sistema d'informació de Contractes i Formularis*" es troben les transaccions relacionades amb totes les dades de contractació. Des d'on podeu generar i modificar els formularis i visualitzar les dades de contractació. També podeu consultar la consola de control d'import, la llista d'acords marc/concessions/assimilats i els codis CPV.

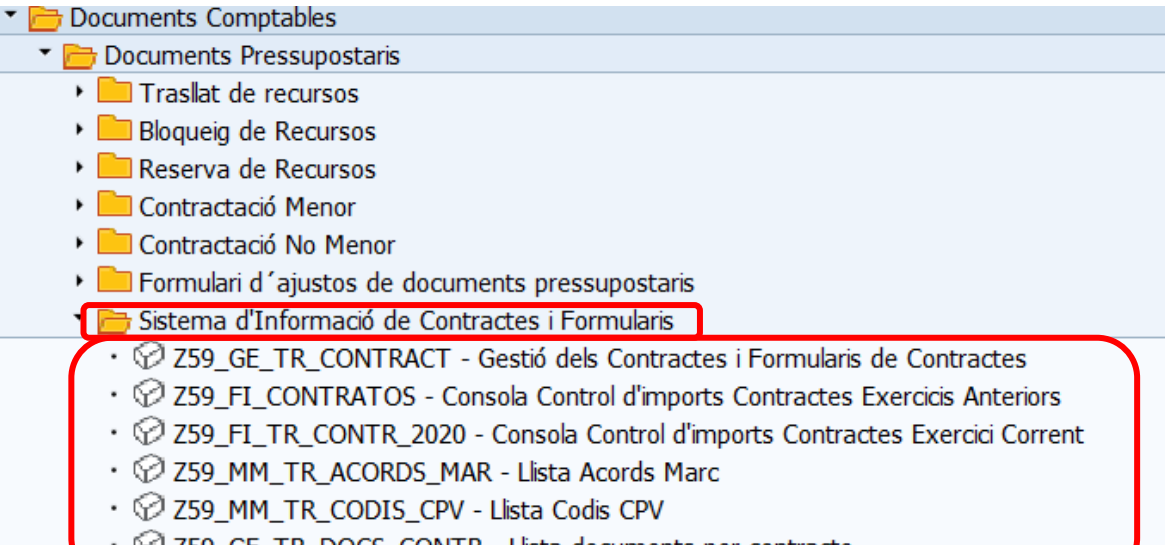

• © Z59\_GE\_TR\_DOCS\_CONTR - Llista documents per contracte

Fent doble clic sobre la primera transacció, **Z59***\_GE\_TR\_CONTRACT - Gestió dels Contractes i Formularis de Contractes* apareix la següent pantalla de selecció:

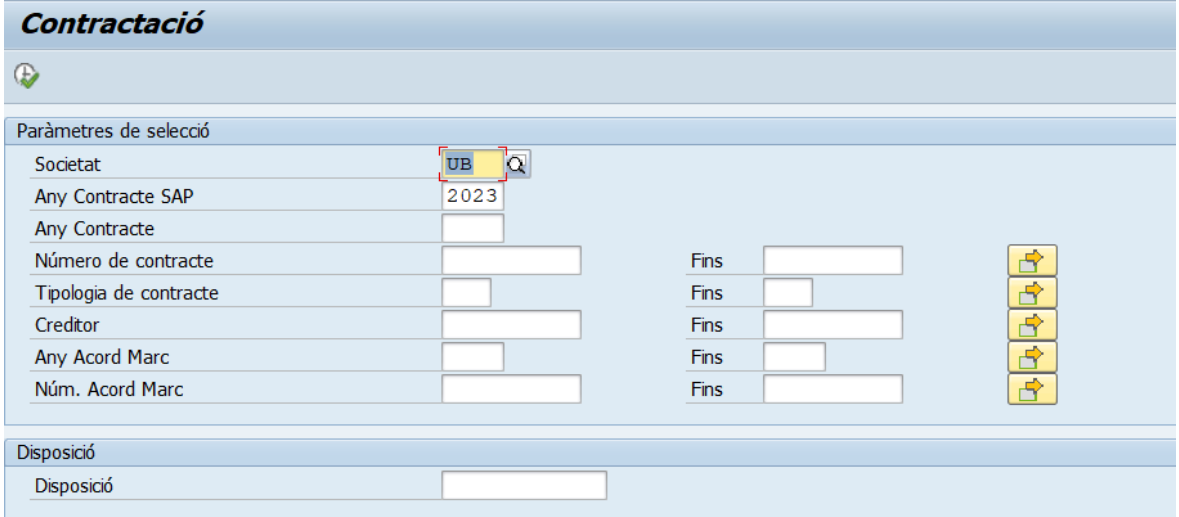

 $\overline{\phantom{a}}$ 

#### Descripció dels camps de la pantalla de selecció:

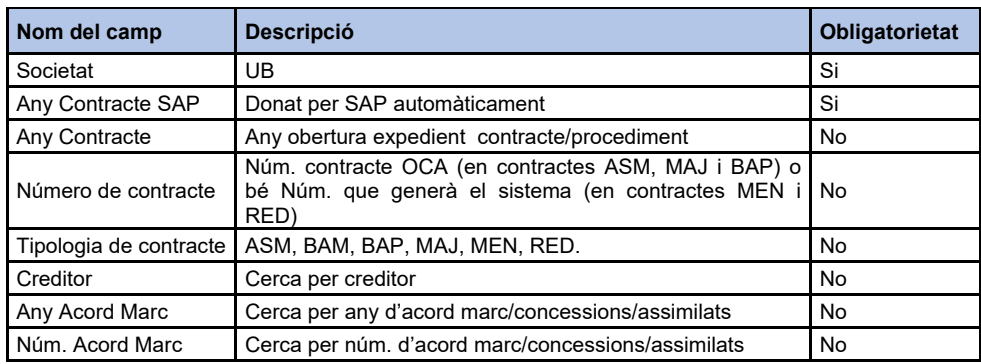

Un cop executem el llistat veurem els següents camps i botons:

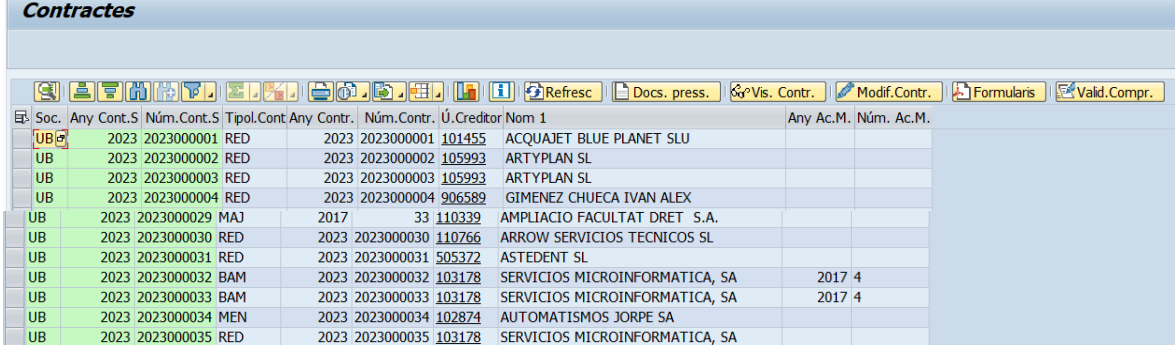

Descripció dels camps de les columnes del llistat de gestió de contractes:

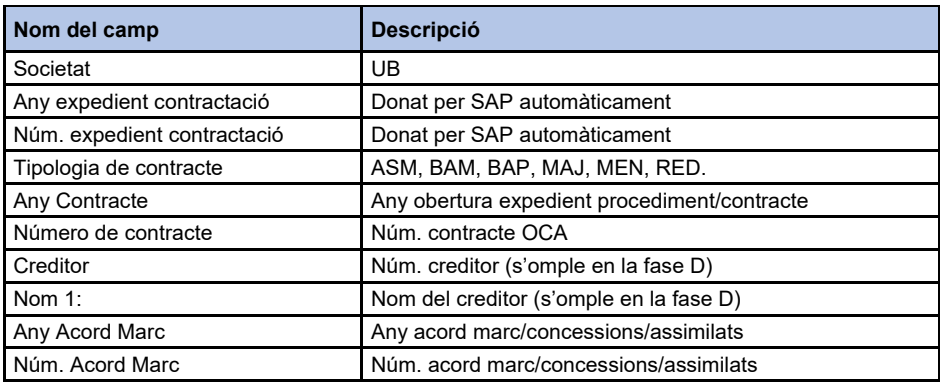

 $\blacktriangleright$ 

# <span id="page-5-0"></span>2 Generació de formulari en SAP contractes menors (MEN)

La formalització d'un contracte menor requereix de la proposta d'un informe justificatiu de la celebració d'un contracte administratiu.

El formulari únicament s'ha de generar en el contractes menors tipus MEN i en els següents supòsits:

- En cas de subministraments i serveis, quan la **despesa és superior a 3.000 euros i inferior a 15.000 euros** (IVA exclòs).
- En cas d'obres, quan la despesa sigui **superior a 3.000 euros i inferior a 40.000 euros** (IVA exclòs).

Es important seleccionar l'informe/formulari segons la partida pressupostaria:

- **A) Informe justificació menor RN i RL**.
	- Aquest informe és adient quan en el document AD es comptabilitza amb partides de programes amb codificació RN\* i RL\* i, quan es comptabilitza amb partides mixtes (de programes amb codificació RL/RN i no RL/RN).

#### **B) Informe justificació menor no RN i RL.**

 Aquest informe és adient quan el document AD es comptabilitza amb partides amb codificació diferent a RN\* i RL\*.

#### **C) Informe justificatiu menor excepció Recerca Art. 53 BEP.**

 Aquest informe és adient quan el document AD es comptabilitza amb partides amb codificació RN\* i RL\* i la selecció **d'excepció bases d'execució** per **motius d'exclusivitat.**

En els contractes menors, prèvia acció de l'usuari, **el sistema annexa automàticament el formulari tant en el document pressupostari com en l'arbre d'expedient pressupostari.** 

### <span id="page-5-1"></span>2.1 Com generar i obtenir el formulari MEN

Per generar l'informe/formulari hem d'anar a la carpeta "*Sistema d'Informació de contractes i Formularis*", transacció:

*Z59\_GE\_TR\_CONTRACT - Gestió dels Contractes i Formularis de Contractes*

 $\blacktriangleright$ 

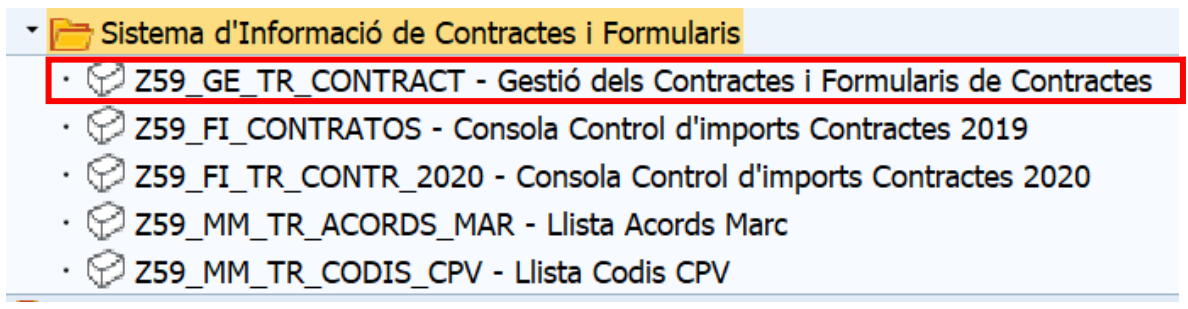

Fent doble clic sobre la transacció, accedim a la pantalla de selecció de l'informe on podrem introduir, a més dels camps obligatoris, els valors o rang de valors en els camps que necessitem: "Número de contracte", "Tipologia de contracte", "Creditor", etc... En el cas que no filtrem per cap valor, el sistema ens mostrarà totes les dades de tots els contractes tramitats pels usuaris de la UB.

En el nostre cas hem filtrat per "Tipologia de contracte", pel "Creditor".

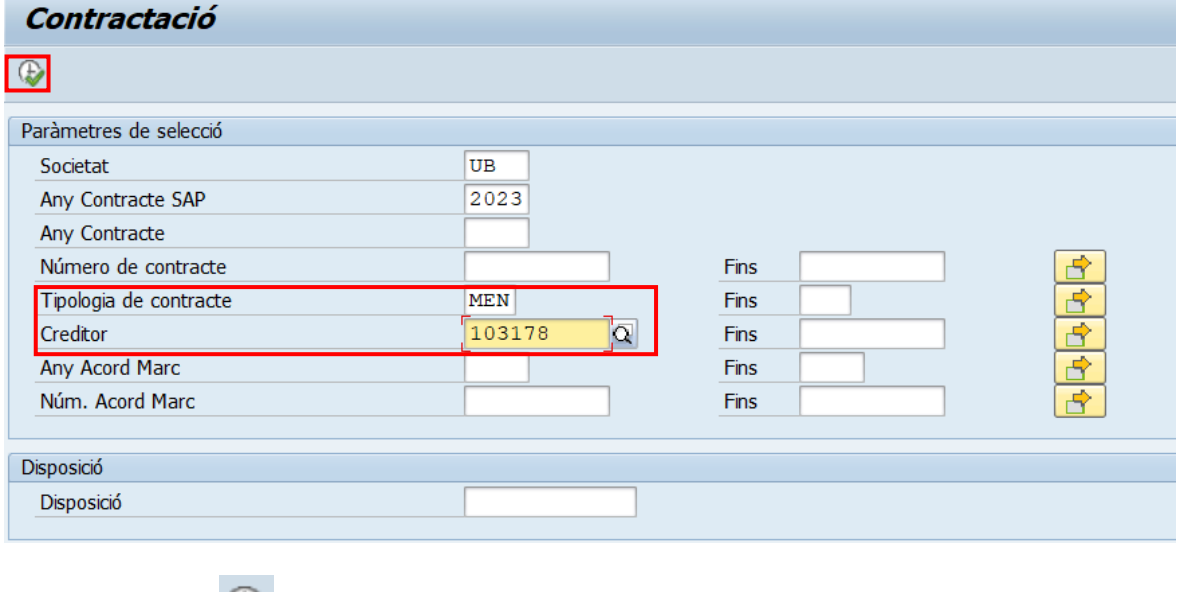

Prement el botó , l'informe s'executa, i el sistema en mostrarà la següent pantalla:

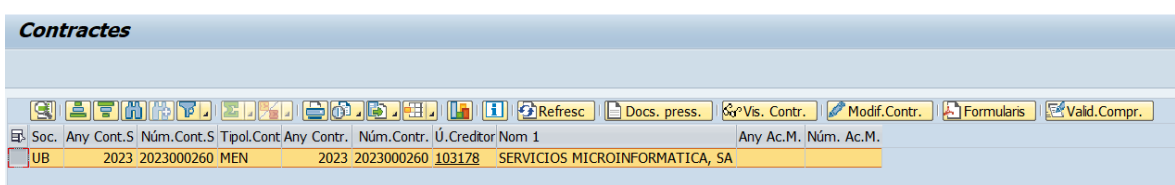

Un cop dins, marqueu la línia de les dades del contracte i cliqueu el botó **.** Formularis . En aquest moment s'obrirà una finestra on podreu seleccionar l'informe adient.

 $\blacktriangleright$ 

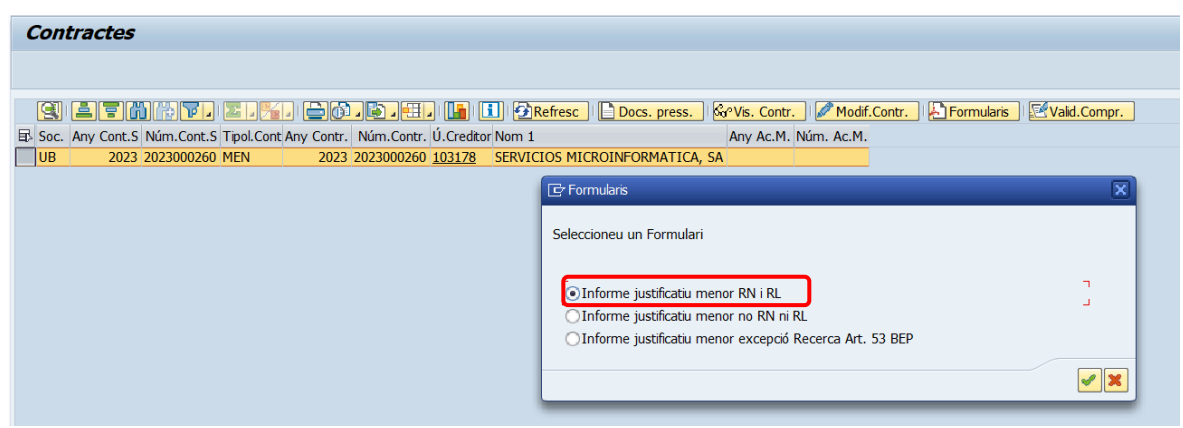

Aquesta acció annexa el formulari al document pressupostari i a l'arbre de l'expedient i apareix a la barra d'estat el següent missatge:

PDF annexat correctament.

### <span id="page-7-0"></span>2.2 Com visualitzar els formularis MEN

Els formularis es podem visualitzar a través de les diferents transaccions:

- *Z59\_GE\_TR\_CONTRACT - Gestió dels Contractes i Formularis de Contractes.*
- *Z59\_GE\_TR\_DOCS\_CONTR - Llista documents per contracte.*
- *Y\_ERD\_30000026 - Consulta Estat Expedients Despesa.*
- *FMZ3 - Visualitzar disposició menor sense referència.*
- *S\_P99\_41000147 - Saldos i totals B R A D (en aquets informe s'han afegits alguns camps de les dades de contractació).*

Com visualitzar els formularis des de la transacció:

*Z59\_GE\_TR\_CONTRACT - Gestió dels Contractes i Formularis de Contractes*

Fent doble clic sobre la transacció, accedim a la pantalla de selecció de l'informe on podrem introduir els valors de filtre dels camps que necessitem. En el nostre cas pel "Creditor".

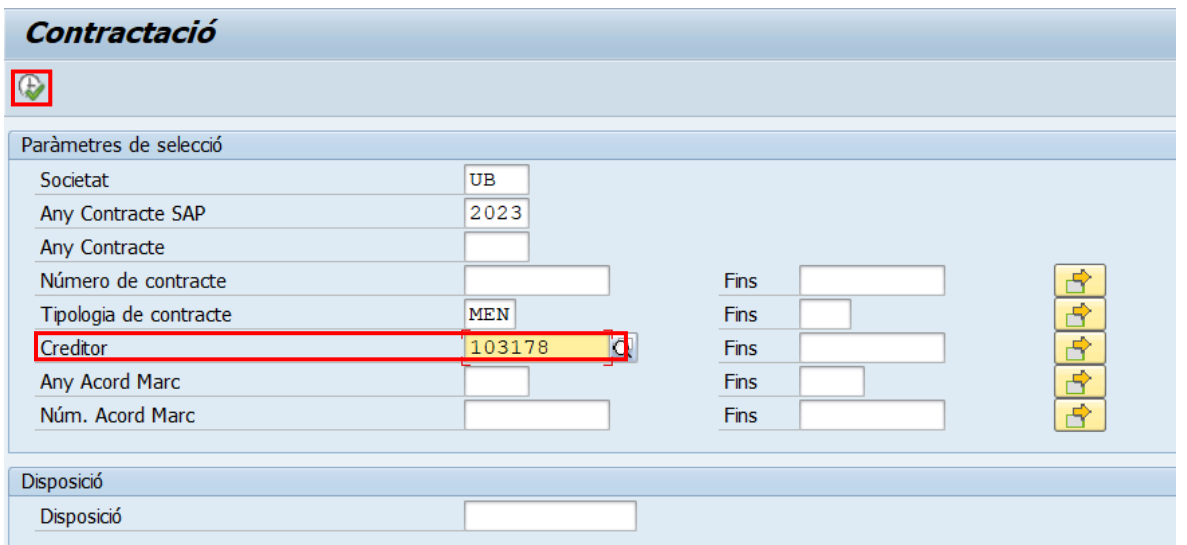

Prement el botó  $\overline{\bigoplus}$ , l'informe s'executa, i el sistema ens mostrarà la següent pantalla:

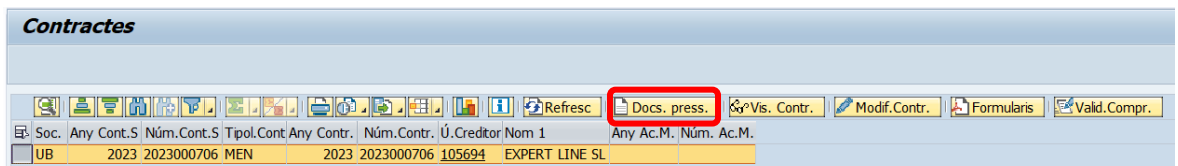

A continuació, primer heu de marcar la línia de les dades del contracte i després, si premeu el botó **e <sup>Docs press.</sup>**, s'obrirà una finestra on podeu veure les dades del document pressupostari, de l'expedient SAP.

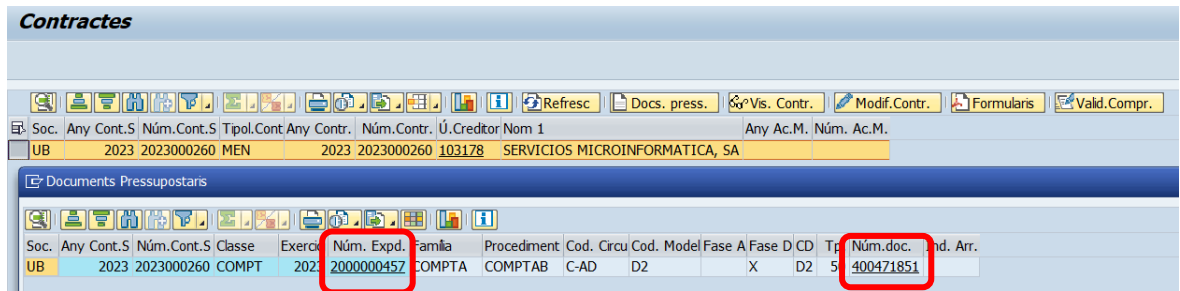

 $\blacktriangleright$ 

Si voleu accedir al formulari des del document pressupostari (p.ex. 400366118) heu de clicar sobre aquest.

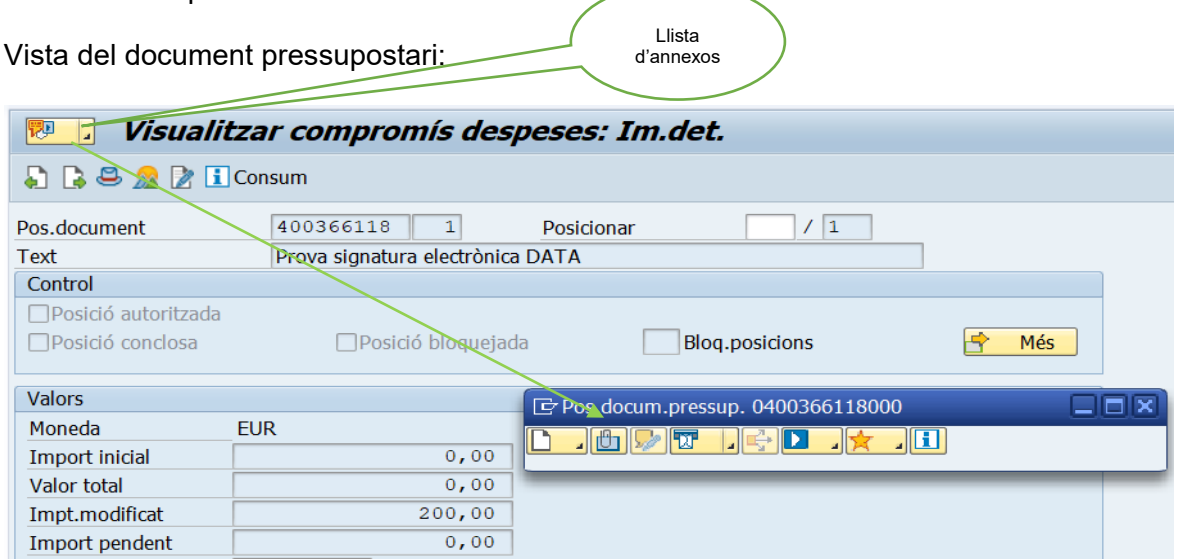

Desplegant la llista d'annexos podem visualitzar l'informe generat automàticament.

Un cop s'ha obert la llista d'annexos veurem el/s formulari/s.

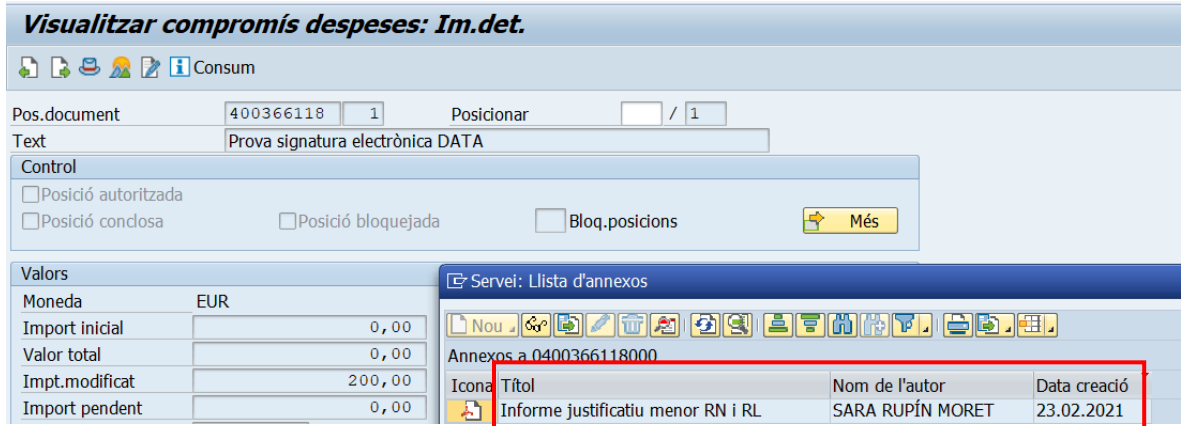

NOTA: si generem **més d'un formulari no el podreu esborrar com annex del document** pressupostari, **però si des de la tramitació de l'expedient abans de tramitar-lo**.

Si voleu accedir al formulari des de l'expedient SAP (p.ex.2000159659) heu de clicar sobre el número de l'expedient.

 $\blacktriangleright$ 

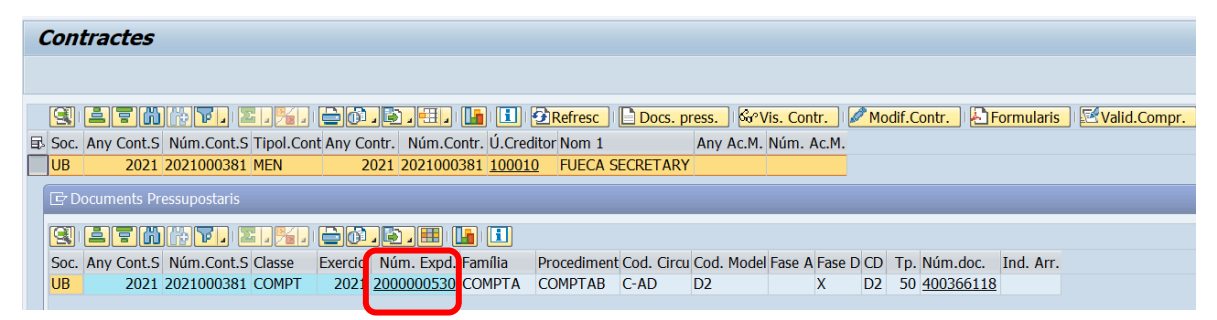

Vista de l'arbre de l'expedient sense expandir: ex. 2000000530

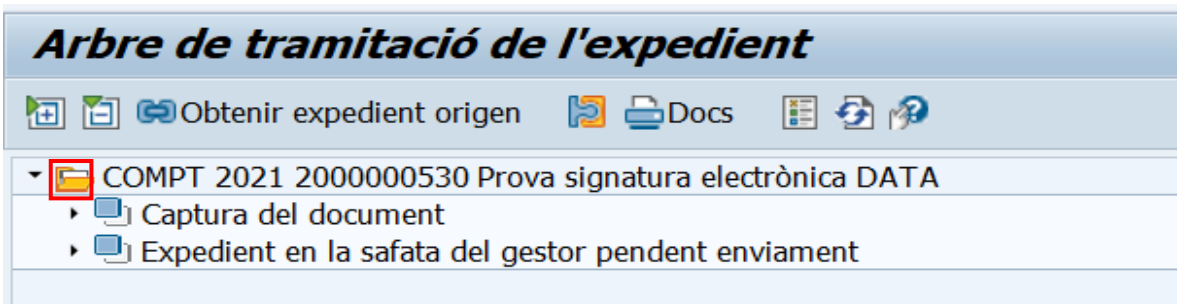

Vista de l'arbre de l'expedient esplandit: 2000159659. Per expandir l'arbre heu doble clic el botó "Expandir arbre"

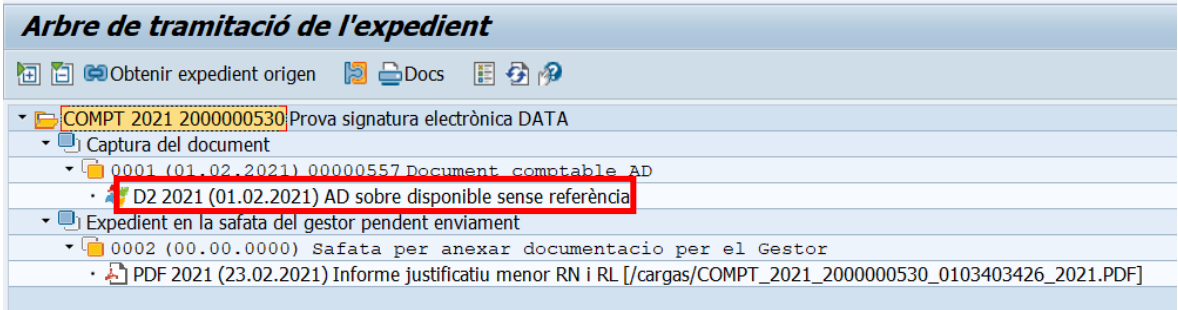

Un cop desplegat l'expedient podem visualitzar annexat a l'arbre de l'expedient l'informe generat automàticament.

**NOTA**: a l'arbre **d'expedient** únicament **heu de deixar un únic formulari, el correcte i/o el signat**.

# <span id="page-11-0"></span>3 Generació de formulari en SAP procediment (ASM)

El procediment obert simplificat abreujat no pot superar l'import:

- De 0 euros + IVA a 60.000 euros + IVA, de forma general.
- De 0 euros + IVA a 100.000 euros + IVA quan el contracte es financi amb fons europeus de recuperació (de 0 euros +IVA a 200.000 euros + IVA en cas d'Obres).

i requereix diferents documents depenent de la fase en què es trobi el procediment.

**La licitació** d'un procediment obert simplificat abreujat (ASM), **fase A** de la despesa, requereix la següent documentació:

#### **Fase A:**

 $\blacktriangleright$ 

- **1. Proposta/Informe justificatiu** de la contractació (es genera en SAP, però s'ha d'actualitzar). Porta la signatura del responsable de la unitat promotora – responsable de l' òrgan gestor - amb el vist i plau, si escau, de l'òrgan de contractació.
- **2. Resolució d'aprovació** de l'expedient de contractació (es genera en SAP, però s'ha d'actualitzar). Porta la signatura de l'òrgan de contractació.
- 3. **Plec de clàusules administratives particulars** (es genera en SAP, però s'ha d'actualitzar). No porta cap signatura.
- 4. **Plec de clàusules de prescripcions tècniques** (NO es genera en SAP). S'ha d'elaborar per un tècnic/investigador coneixedor de les necessitats del bé o servei a contractar.

**L'adjudicació** d'un procediment obert simplificat abreujat (ASM), **fase D** de la despesa, requereix la següent documentació:

#### **Fase D:**

- 1. **Informe de valoració** (NO utilitzar, s'ha d'actualitzar en SAP). (l'OCA serà l'encarregada de generar el document a SAP).Porta la signatura de la unitat promotora – responsable de l' òrgan gestor – o tècnic/investigador.
- 2. **Resolució d'adjudicació** i acceptació per l'adjudicatari (l'OCA serà l'encarregada de generar el document a SAP). Porta la signatura de l'òrgan de contractació.

En el procediment obert simplificat abreujat (ASM), **el sistema annexa automàticament els formularis solament en el document pressupostari.** 

 $\blacktriangleright$ 

## <span id="page-12-0"></span>3.1 Com generar i obtenir el formulari ASM

Per generar els documents/formularis hem d'anar a la carpeta "*Sistema d'Informació de contractes i Formularis*", transacció:

#### *Z59\_GE\_TR\_CONTRACT - Gestió dels Contractes i Formularis de Contractes*

Fent doble clic sobre la transacció, accedim a la pantalla de selecció de l'informe on podrem introduir els valors de filtre dels camps que necessitem. En el nostre exemple, pel l'Any Contracte SAP" (camp obligatori), pel "Número de contracte" 11 i per la "tipologia de contracte" ASM.

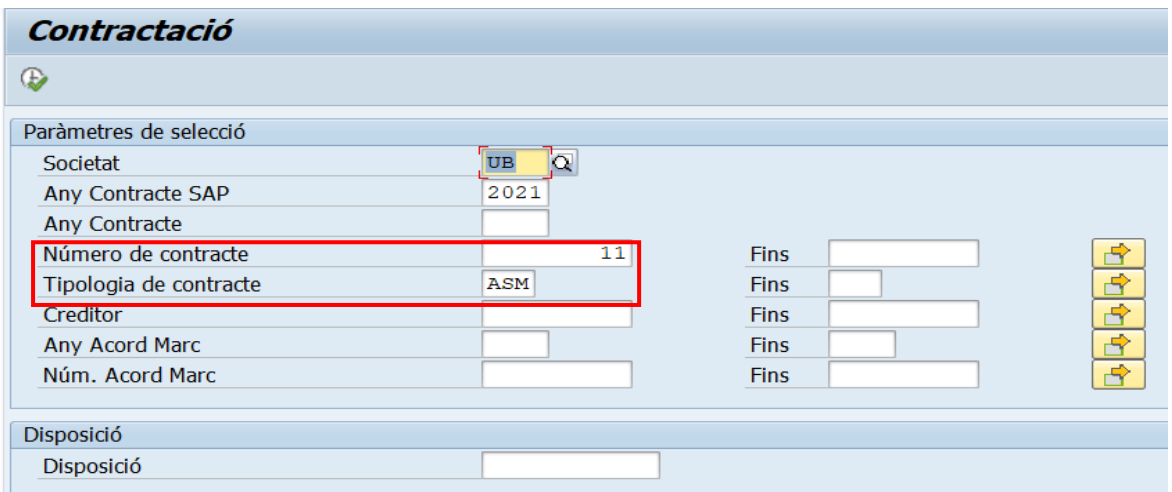

Per generar els formularis requerits per la **fase A** d'aquest procediment primer, heu de seleccionar la línia del procediment escollit, després premeu el botó **. Formularis**, Quan s'obre la finestra de "Formularis" seleccioneu un a un els formularis i premeu el flag  $\blacktriangleright$ . El sistema SAP els annexa automàticament al document pressupostari.

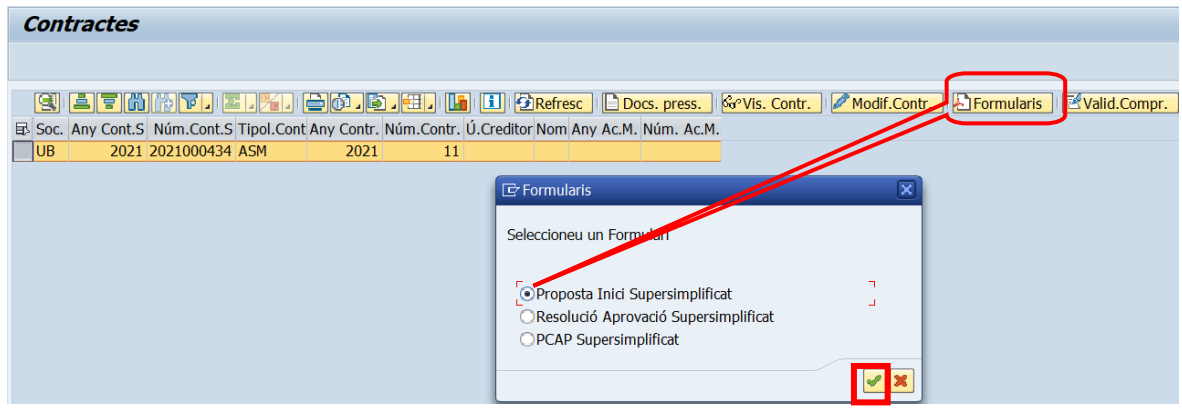

Un cop hem clicat el flag, a continuació apareixerà el següent missatge a la barra d'estat:

PDF annexat correctament.

 $\blacktriangleright$ 

### <span id="page-13-0"></span>3.2 Com visualitzar i baixar al PC els formularis ASM

Per veure els formularis annexats al document pressupostari (A), hem de seleccionar la línia del contracte escollit i prémer el botó **Docs, press.** En aquest moment s'obrirà la finestra "Document Pressupostari" on podrem clicar sobre la columna "Núm.doc. Pressupostari" (p.ex.300106842).

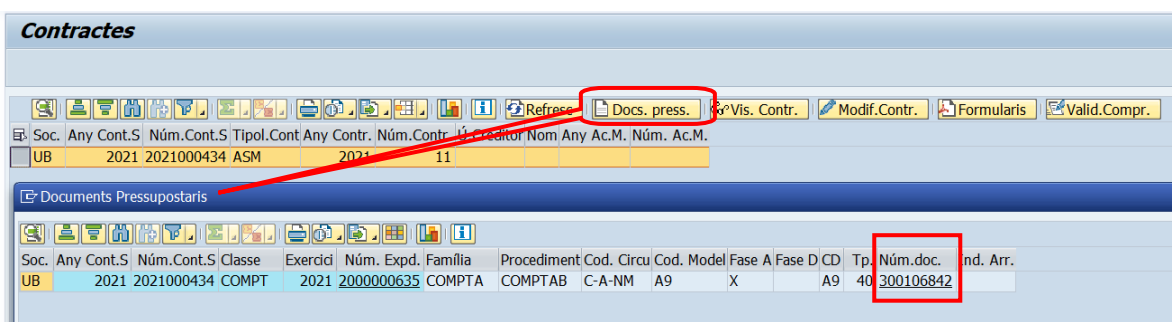

A continuació, podem visualitzar el document A de la despesa.

Prement, primer la icona **i després**, un cop s'obre la finestra, el botó **d'al**, veurem els formularis annexos automàticament.

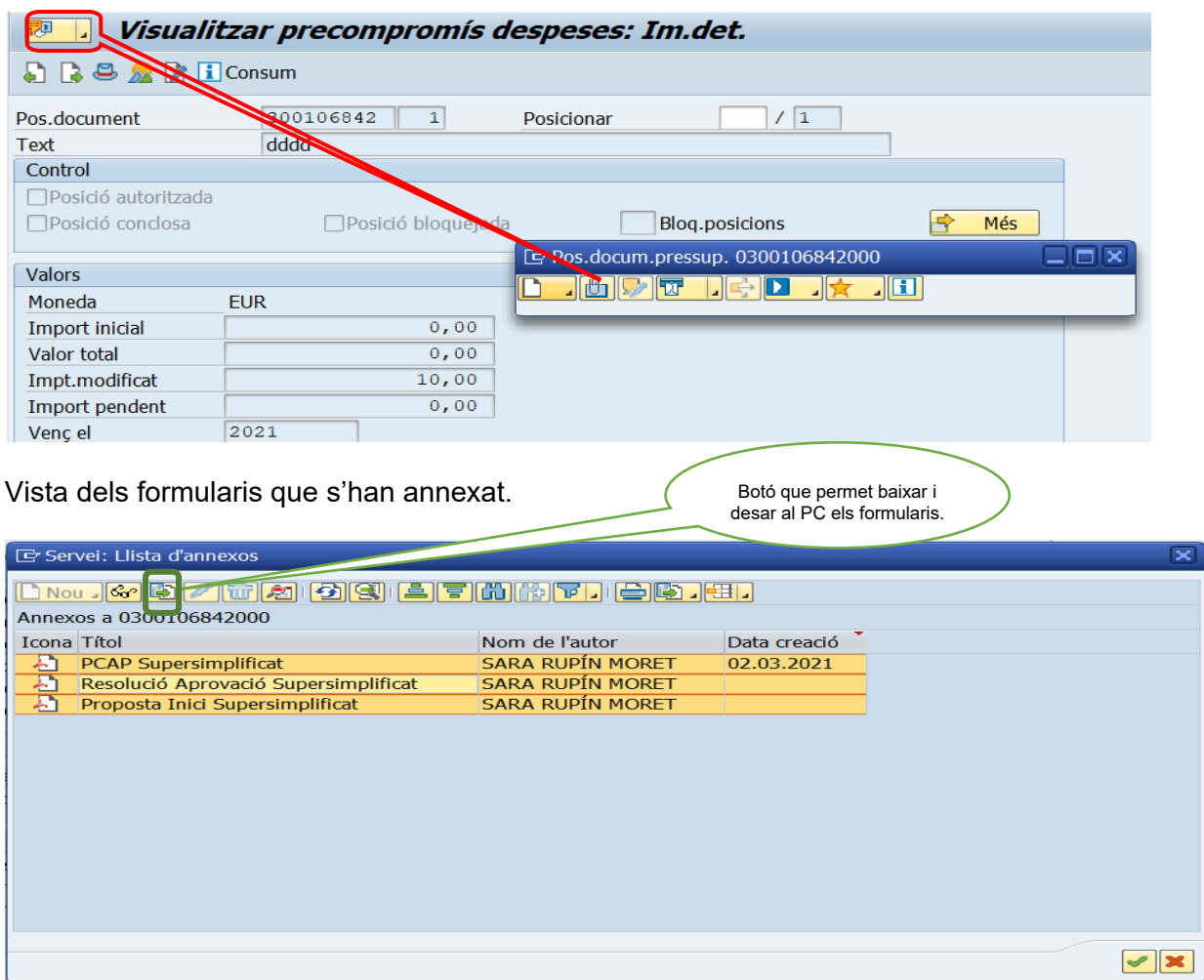

 $\blacktriangleright$ 

Per baixar i desar els formularis en el PC, heu de **seleccionar document a document o bé podeu seleccionar els tres a la vegada**, posar-vos a sota, i premeu el botó .

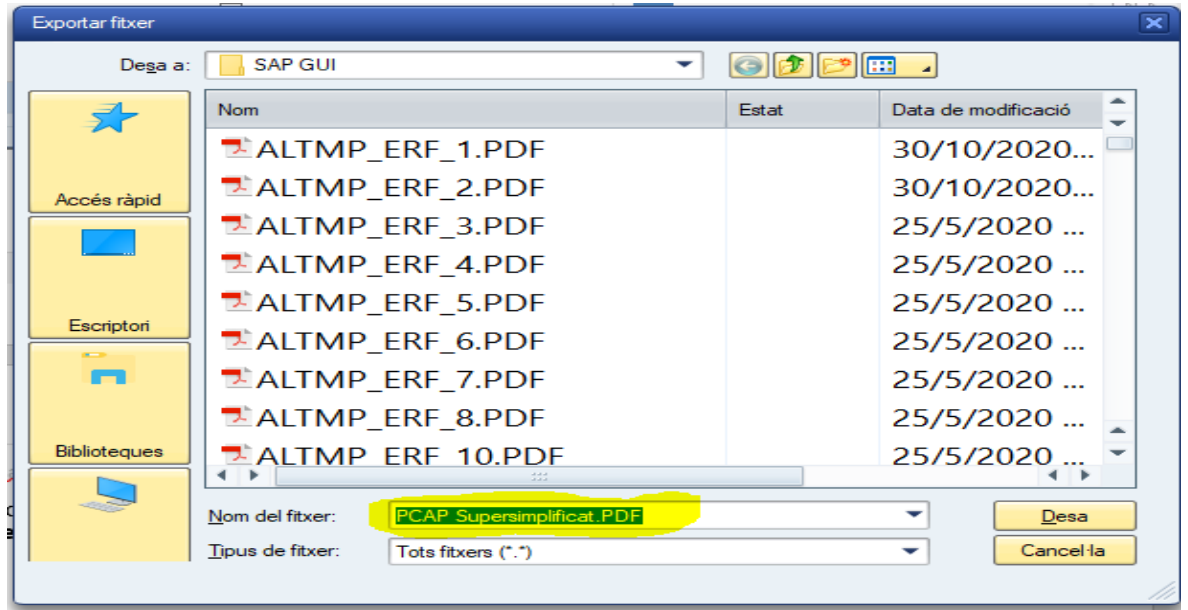

Ara, podeu deixar-lo al vostre PC. Si els seleccioneu els tres a la vegada, **heu de deixarlos un a un.** 

 $\blacktriangleright$ 

# <span id="page-15-0"></span>4 Visualitzar i modificar les dades del contracte (MEN i ASM)

No totes les dades que es visualitzen les omplen els usuaris en la tramitació dels documents, algunes d'aquestes les genera el sistema de forma automàtica.

**Modificar** les dades d'un contracte solament es pot fer **quan el document no s'ha tramitat**. És a dir, quan el document està en la safata de tramitació del gestor i heu de **tornar a generar el/s formulari/s** per actualitzar les dades.

### <span id="page-15-1"></span>4.1 Com visualitzar i modificar dades del contracte

Per visualitzar i modificar les dades del contracte hem d'anar a la carpeta "*Sistema d'Informació de contractes i Formularis*", transacció:

#### *Z59\_GE\_TR\_CONTRACT - Gestió dels Contractes i Formularis de Contracte*

Fent doble clic sobre la transacció, accedim a la pantalla de selecció de l'informe on podrem introduir els valors de filtre dels camps que necessitem. En el nostre cas pel Núm.de contracte i tipologia. El camp "Any contracte SAP" es obligatori

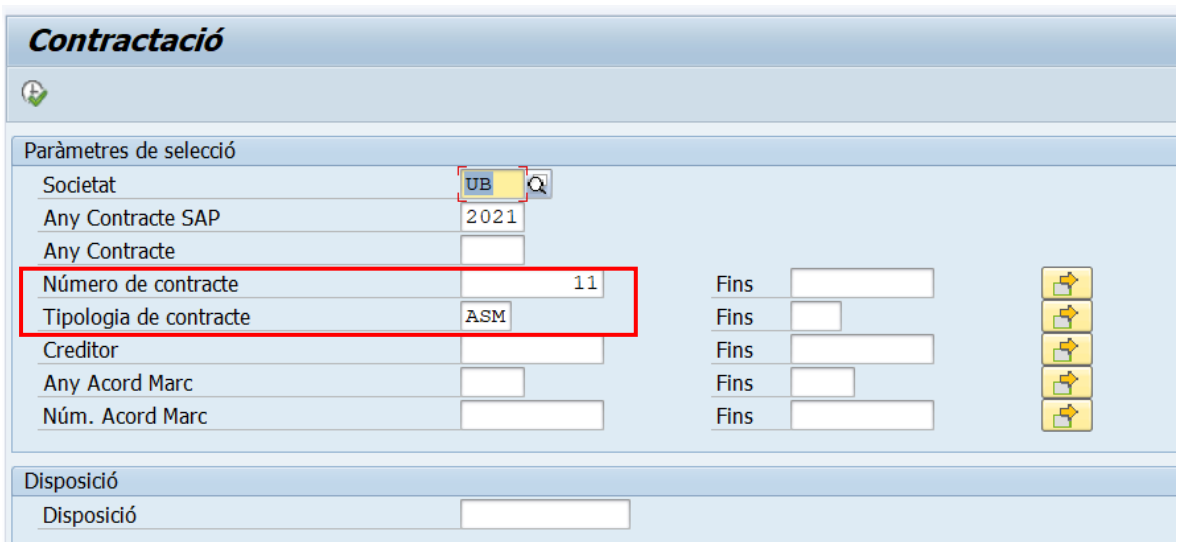

Prement el botó  $\bigoplus$ , l'informe s'executa, i el sistema ens mostrarà la següent pantalla:

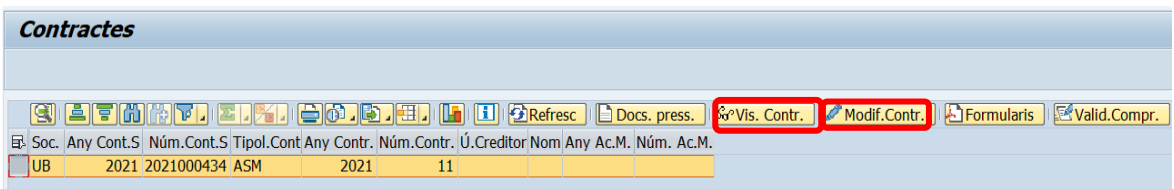

 $\blacktriangleright$ 

A continuació, per **visualitzar** les dades premeu el botó **Gorvis. Contr.** i veureu les diferents dades del contracte seleccionant la pestanya adient.

En el cas de voler **modificar** les dades heu de prémer el **Audifficiantes**. Solament és podem modificar les dades del contracte dels **camps que estiguin actius** seleccionant la pestanya adient. És a dir, les dades dels camps que estan amb fons blanc, però **no es deu de modificar una vegada s'ha tramitat l'expedient SAP.**

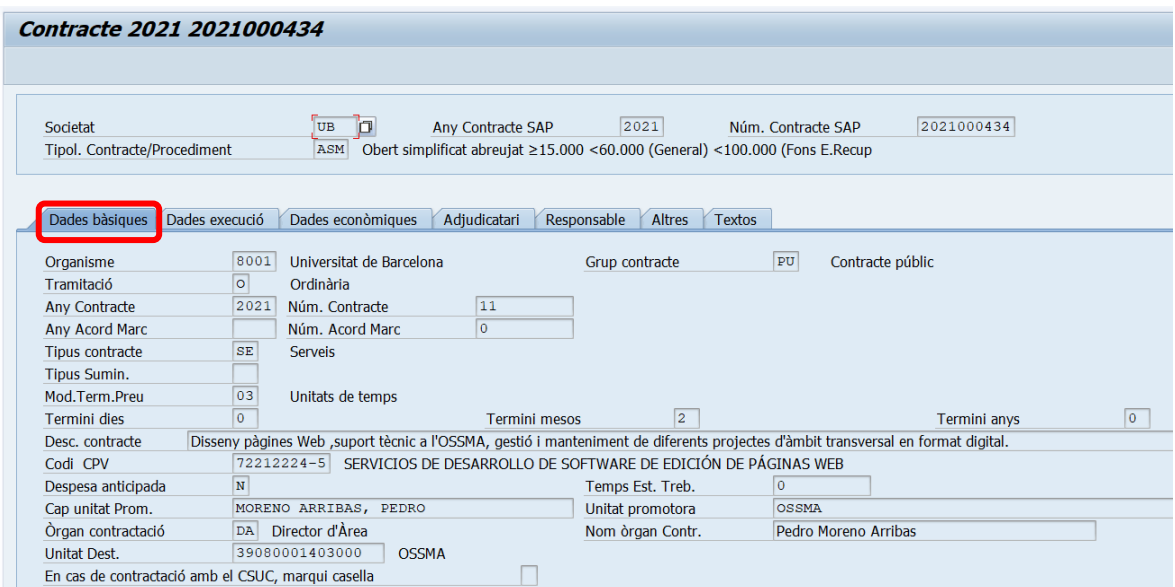

**Nota**: un cop l'expedient SAP està Comptabilitzat/tancat no es pot modificar cap dada.

# <span id="page-17-0"></span>5 Consola de control d'imports de contractes

Quan una unitat funcional arribi als llindars d'import acumulats, el sistema SAP no permetrà tramitar més contractes menors. En aquest moment, teniu dues opcions: la més recomanable és anar a un procediment obert simplificat abreujat (ASM); o sol·licitar l'excepció bases d'execució, document que s'ha d'omplir i adjuntar a la tramitació d'expedient i que ha de validar la unitat de Compres.

Aquests límits s'aplicaran individualment a cada unitat funcional, entesa aquesta com:

- Cadascuna de les possibles combinacions Centre Gestor més Programa i Centre Gestor sense programa.
- Considerant el Centre Gestor amb la codificació als 11 primers dígits, sense tenir en comptes els 3 darrers dels 14 existents, per tal d'evitar el fraccionament en subunitat.

Per consultar el límit d'import que té acumulat una unitat funcional s'ha d'anar a la carpeta "*Sistema d'Informació de contractes i Formularis"*, transacció:

• *Z59\_FI\_TR\_CONTR\_2020 - Consola Control d'imports Contractes 2020*

Fent doble clic sobre la transacció, accedim a la pantalla de selecció de l'informe on podrem introduir els valors de filtre dels camps que necessiteu.

- **Exercici:** 4 dígits (camp obligatori)
- **Centre gestor**: els 11 primers dígits del CEGE. Si poseu menys dígits cal substituirlos per asterisc \*
- **Element PEP**: 8 dígits. Si poseu menys dígits cal substituir-los per asterisc \*
- **CPV:** 
	- $\circ$  els primers 4 dígits, per serveis i subministraments
	- o els primers 8 dígits, per obres i marcar el flag del camp "Contractes Obres"

En el nostre cas hem posat dos filtres, el camp obligatori, l'exercici i el CEGE (11 dígits).

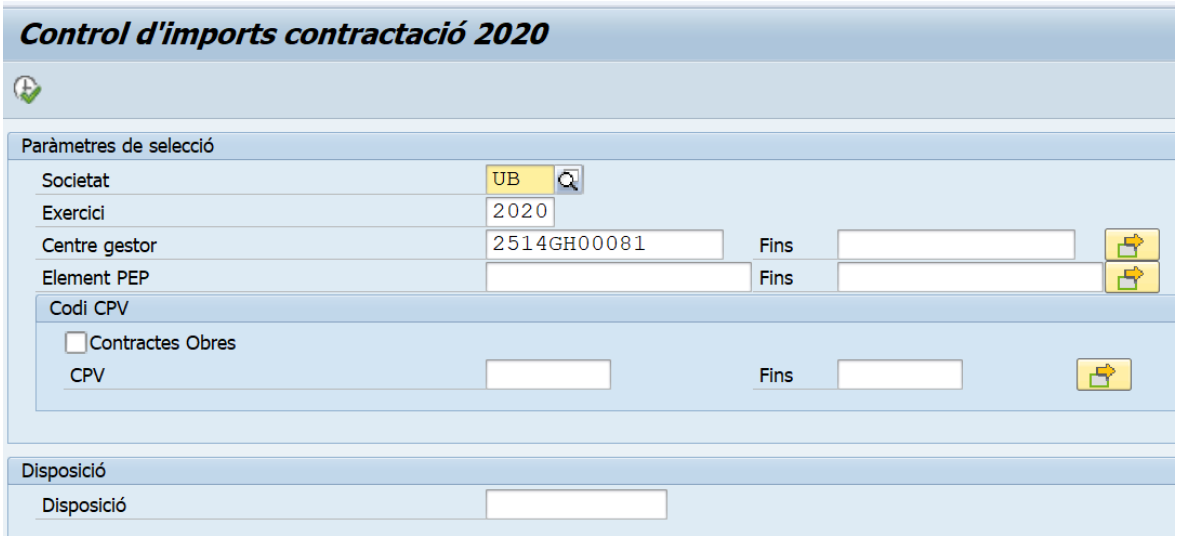

Prement el botó  $\bigoplus$ , l'informe s'executa, i el sistema ens mostrarà la següent pantalla:

 $\blacktriangleright$ 

Un cop dins de la consola ens mostra l'import acumulat per la unitat funcional i codi CPV (els primer 4 dígits)

Si marquem tota la línia d'una unitat funcional i cliquem el botó **contentada** veurem el detall de document/s l'import acumulat

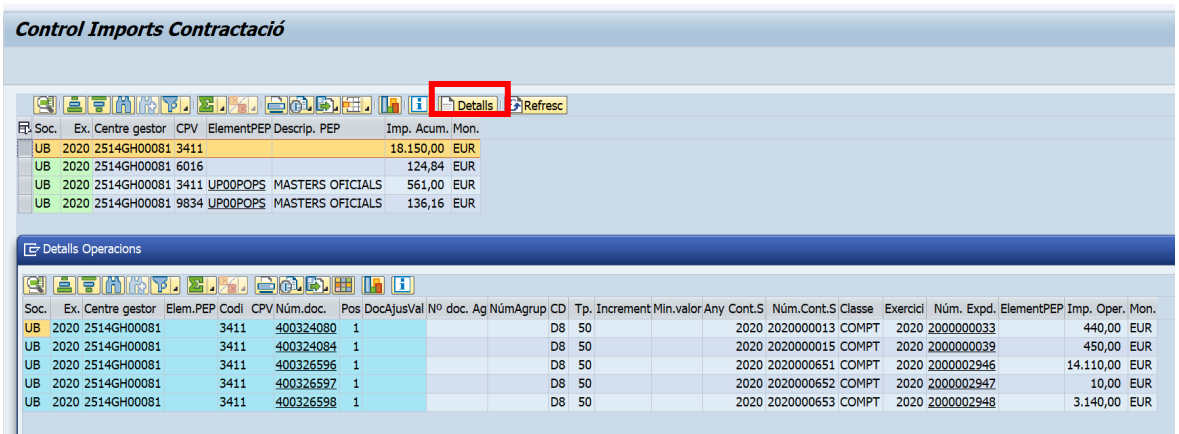

En aquest cas la unitat funcional 2514GH00081 té un import acumulat de 18.1500,00€ pel codi CPV 3411 (recordeu que el control d'acumulat és a 4 dígits per subministraments i serveis i 8 dígits en el cas d'obres).

**Nota**: en el cas de partides RN i RL la consola ens mostra l'import màxim de 15.000 (sense IVA), però en el cas de partides no RN i RL la consola ens mostra l'import màxim de 18.150 euros (15.000 + IVA).

Si ara fem un nou document per 10  $\epsilon$  amb el mateix CPV (superaria el límit de 15.000  $\epsilon$ sense IVA) el sistema no ens deixaria fer el document.

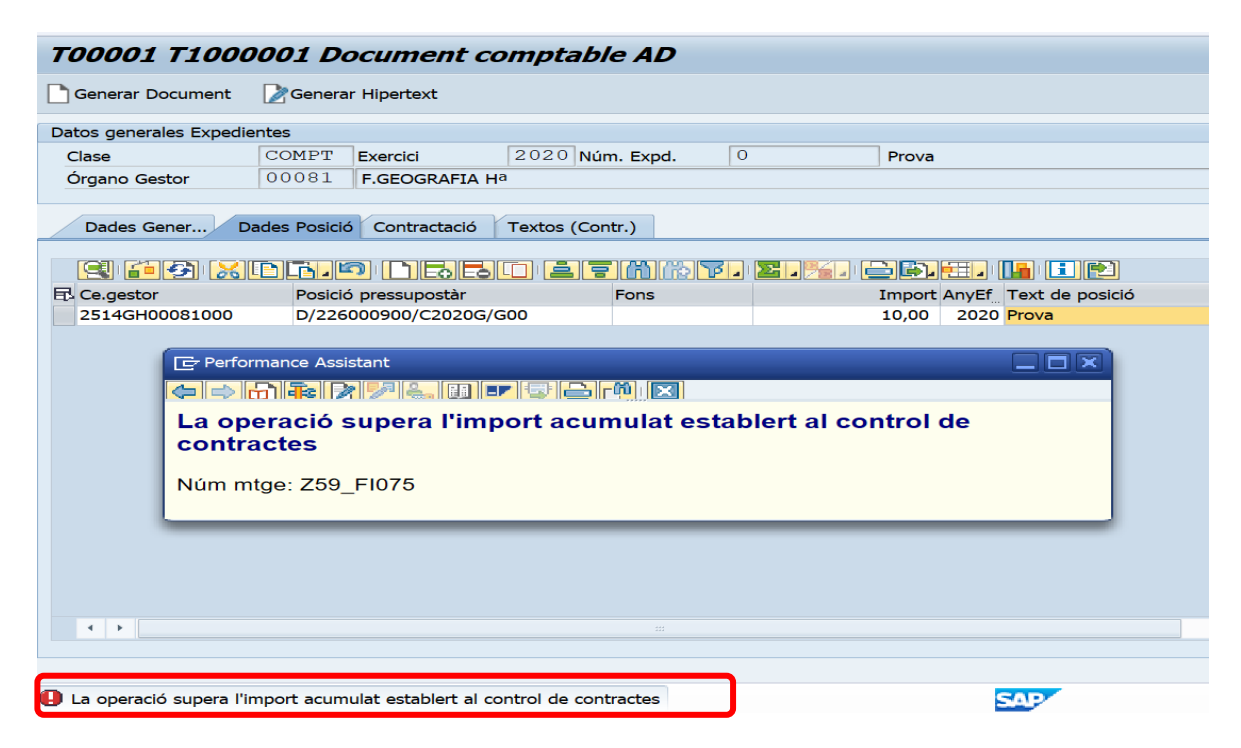

A la part de baix de la pantalla surt el següent missatge.

# <span id="page-19-0"></span>6 Llista acords marc

 $\blacktriangleright$ 

En la Llista Acords Marc podeu consultar tots els possibles contractes basat en acords marc/assimilats/concessions que la UB hagi celebrat o s'hagi adherit.

Per consultar els contractes basats en acords marc/assimilats/concessions heu d'anar a la carpeta "*Sistema d'Informació de contractes i Formularis"*, transacció:

#### • *Z59\_MM\_TR\_ACORDS\_MAR - Llista Acords Marc*

Fent doble clic sobre la transacció, accedim a la pantalla de selecció de l'informe on podrem introduir els valors de filtre dels camps que necessitem.

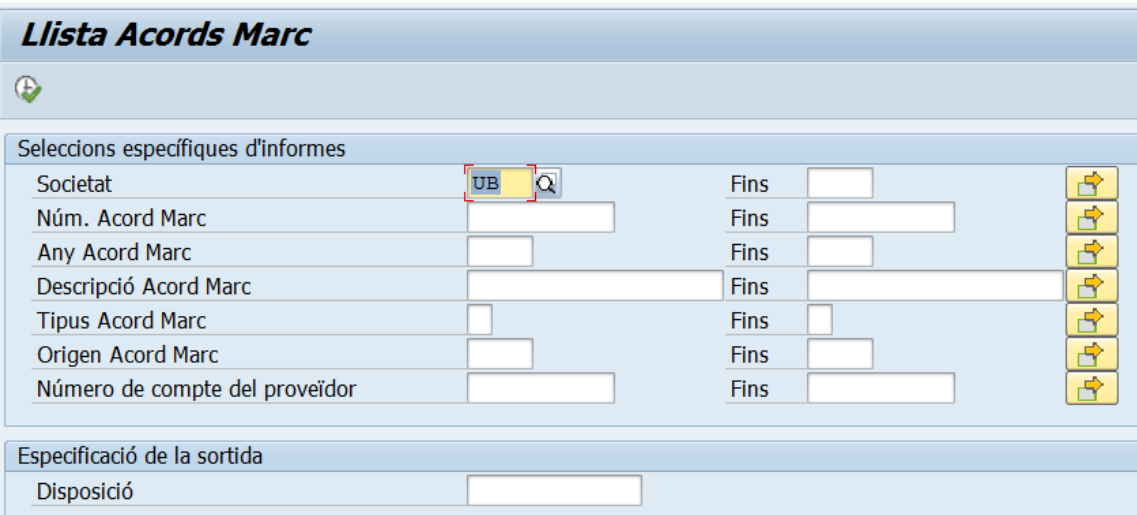

Descripció dels camps de la pantalla de selecció:

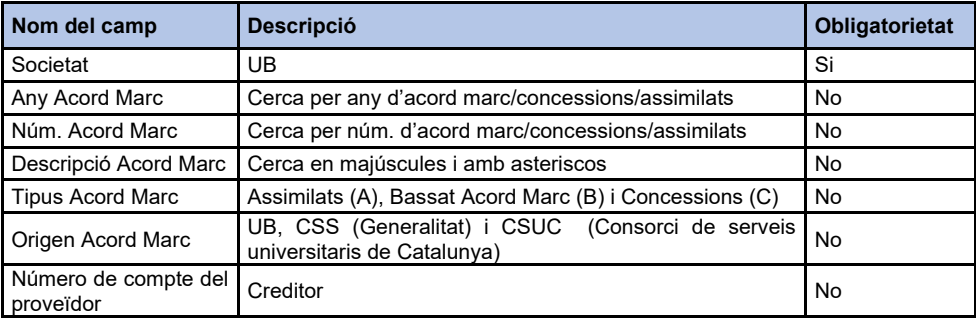

Prement el botó  $\bigoplus$  l'informe s'executa, i el sistema ens mostrarà la següent pantalla:

#### Llista Acords Marc

 $\blacktriangleright$ 

### 8 27 M H H 2 2 1 2 8 8 8 1 0 1 0 1 0 1 0 1 0

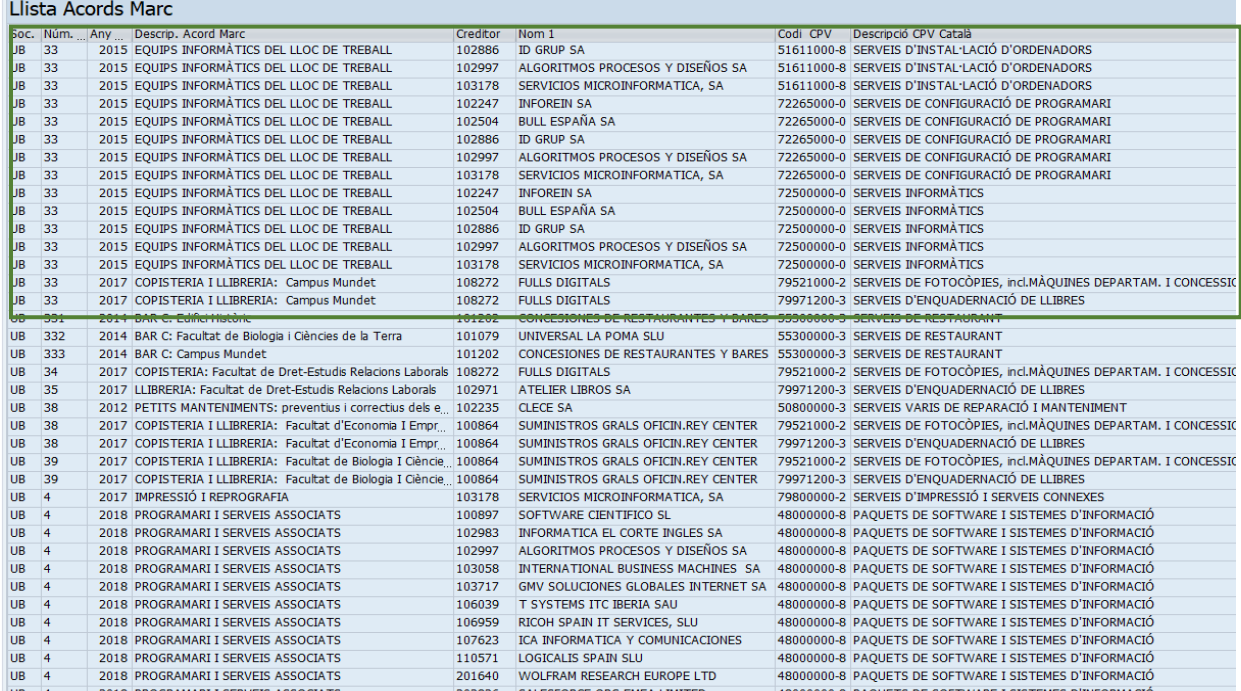

Per exemple: si filtrem per un valor de text, haurem d'utilitzar **majúscules i l'ús d'asterisc**. En el nostre cas hem filtrat per BAR\*

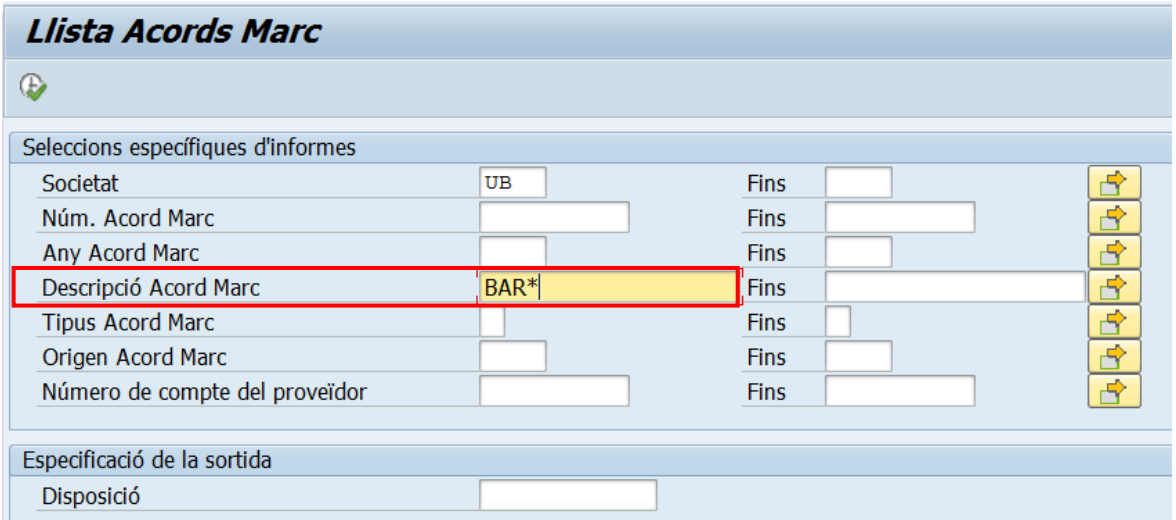

Prement el botó (w), l'informe s'executa, i el sistema ens mostrarà les dades que comencen per BAR\*, totes les concessions de Bars de la UB:

#### Llista Acords Marc

 $\overline{\phantom{0}}$ 

### **B LTMM7 LIZI B0 B EI EU B**

#### Llista Acords Marc

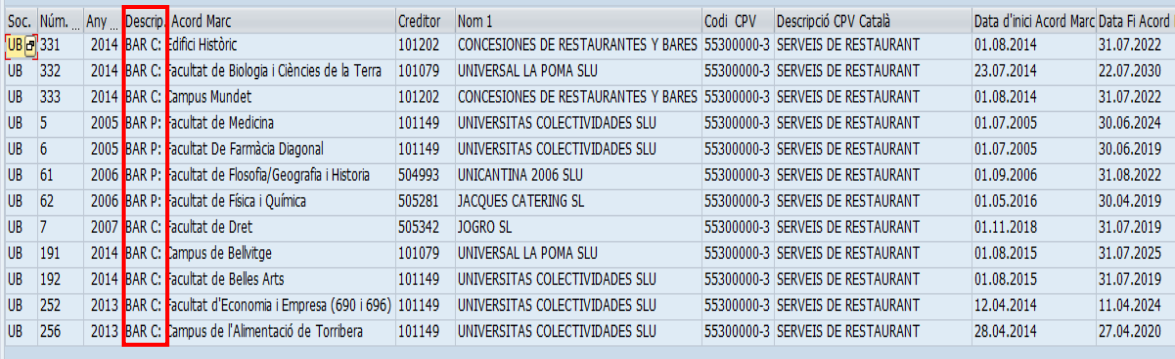

# <span id="page-22-0"></span>7 Llista Codis CPV

.

 $\blacktriangleright$ 

Per consultar els codis CPV heu d'anar a la carpeta "*Sistema d'Informació de contractes i Formularis*", transacció:

#### *Z59\_MM\_TR\_CODIS\_CPV - Llista Codis CPV*

Fent doble clic sobre la transacció, accedim a la pantalla de selecció de l'informe on podrem introduir els valors de filtre o no pels camps que necessitem.

![](_page_22_Picture_64.jpeg)

Prement el botó , l'informe s'executa, i el sistema ens mostrarà la següent pantalla. Si no hem filtrar per cap valor, ens trobarem en primer lloc amb una finestra amb un número limitat a 100 registres.

![](_page_22_Picture_65.jpeg)

Hem de canviar aquest 100 per un valor de 999999.

![](_page_22_Picture_66.jpeg)

 $\blacktriangleright$ 

El resultat és la visualització de la totalitat dels CPV . Aquest llistat inclou tant aquells codis CPV actius i els **donats de baixa i que no es poden utilitzar** (X BAIXA - NO UTILITZAR).

![](_page_23_Picture_50.jpeg)

Si filtrem per un valor de text, haurem d'utilitzar majúscules i l'ús d'asterisc. En el nostre cas \*ESPECTR\*

![](_page_23_Picture_51.jpeg)

Prement el botó  $\bigoplus$ , l'informe s'executa, i el sistema ens mostrarà la següent pantalla:

![](_page_23_Picture_52.jpeg)

 $\blacktriangleright$ 

# 8 Llista Documents per contracte

Per consultar els documents per contracte heu d'anar a la carpeta "*Sistema d'Informació de contractes i Formularis*", transacció:

*Z59\_GE\_TR\_DOCS\_CONTR - Llista documents per contracte* 

Fent doble clic sobre la transacció, accedim a la pantalla de selecció de l'informe on podrem introduir els valors de filtre o no pels camps que necessitem.

![](_page_24_Picture_72.jpeg)

Es pot accedir a la informació d'un contracte pel número donat per l'OCA (2022/12) o el generat automàticament per SAP (2022000431).

![](_page_24_Picture_73.jpeg)

Un cop executem el llistat veurem els següents camps i botons:

![](_page_24_Picture_74.jpeg)

Podeu navegar tan pel número d'expedient com pels diferents documents comptables.

La **Llista documents per contracte** ofereix tots els moviments comptables realitzats durant la vigència d'un contracte: autorització despesa, disposició de la despesa, increments, decrements i pagaments.

 $\blacktriangleright$ 

# <span id="page-25-0"></span>9 Informe de saldos i totals B R A D

El "Diari de documents pressupostaris", permet visualitzar els documents del tipus "Bloqueig de recursos" (B), Reserva de crèdit/gestió" (RC/RG), Autorització de crèdit" (A) i "Disposició de crèdit" (D).

Aquest informe no és específic de dades de contractes, però s'han afegit els següents camps de dades de contractes:

- Tipologia de contracte
- Tipus de contracte
- Any Acord Marc
- Núm. Acord Marc
- Any Contracte
- Número de contracte
- Codi CPV
- Indicador impostos
- Exclusivitat per Raons Tècniques

L'informe de saldos i totals BRAD està disponible en la següent transacció:

#### *S\_P99\_41000147 - Saldos i totals B R A D*

![](_page_25_Picture_140.jpeg)

Fent doble clic sobre la transacció, accedim a la pantalla de selecció de l'informe on podrem introduir els valors de filtre. **És molt important** que en aquesta pantalla de selecció poseu un **filtre per data o rang de dates**, ja que si no ho feu el sistema us ensenyarà les dades d'exercicis anteriors. Si filtre pel camp "Data document" visualitzareu tant els documents pressupostaris comptabilitzats com els que no ho estan.

 $\blacktriangleright$ 

![](_page_26_Picture_37.jpeg)

Prement el botó  $\overline{\mathbf{P}}$ , l'informe s'executa, i el sistema ens mostrarà la següent pantalla:

![](_page_26_Picture_38.jpeg)

La funcionalitat d'aquest informe en quan a selecció de dades, filtrat, variants de visualització (disposicions) etc..., és exactament igual que per als informes del propi sistema d'informació.

# <span id="page-27-0"></span>10 Com esborrar els formularis (PDF) generats en SAP automàticament

En els contractes menors (MEN), prèvia acció de l'usuari, **el sistema annexa automàticament el informe justificatiu/formulari de la celebració d'un contracte tant en el document pressupostari com en l'arbre d'expedient.** 

Els formularis (PDF) que queden annexat al document pressupostari no es podem esborrar, però sí els que queden annexats a l'arbre de l'expedient.

En el cas que per error o perquè s'ha modificat alguna dada en el formulari i s'ha generat més un formulari (PDF) s'ha d'esborrar. A **l'arbre d'expedient solament s'ha de deixar annexat el PDF correcte.**

**Exemple**: expedient 2000002187 amb 3 PDF (esborrar els dos incorrectes i deixar el correcte)

![](_page_27_Picture_97.jpeg)

Per esborrar-los, heu d'anar a la transacció de tramitació de l'expedient:

/GEX/INBOX\_SELEC1 - Tramitació individual expedients

![](_page_27_Picture_9.jpeg)

Omplir el camp Número d'expedient i l'exercici. En clicar el botó veureu l'expedient en la Safata

 $\blacktriangleright$ 

![](_page_28_Picture_58.jpeg)

Una vegada dins feu doble clic a sobre de l'expedient o bé clicar el botó  $\boxed{\color{black} \clubsuit}$ 

![](_page_28_Picture_59.jpeg)

Ja en la safata per anexar documentació, abans d'enviar l'expedient, heu de esborrar el/els formularis (PDF).

1. Primer, heu d'obrir el PDF, marcant la linia i clicant el botó  $\Box \bullet$ , per veure quin és el correcte.

![](_page_28_Picture_60.jpeg)

 $\blacktriangleright$ 

2. Despres s'ha de tormar a marcar la linia del PDF i clicar el botó **mesborrar document**. En obrir-se la finestra, heu ciclar SI per confirmar l'esborat.

![](_page_29_Picture_60.jpeg)

Podeu veure que s'esborrar un PDF, hi ha dos del tres inicials.

 $\overline{a}$ 

![](_page_29_Picture_61.jpeg)

Heu de procedir de la mateixa manera per borrar l'altre PDF.

**Nota**: recordeu que solament s'ha de deixar el formulari (PDF) correcte.

Des d'aquesta mateixa pantalla, "Safata per anexar documentació per el gestor" podeu pasar a l'arbre d'expedient clicant el botó Es Consulta de l'arbre.

 $\overline{\phantom{0}}$ 

![](_page_30_Picture_28.jpeg)

En desplegar l'arbre, marcant el número d'expedient i clicant el botó **[d]** (expandir arbre), també podeu veure tots els PDF adjunts. Si

![](_page_30_Picture_29.jpeg)

 $\blacktriangleright$ 

# 11 Tipologia documental contractes menors

# <span id="page-31-0"></span>11.1 Etiqueta TD39 Informe justificatiu menor

Tots els formularis que es generin d'un contracte MEN, tant sigui **Informe justificatiu menor RN i RL** , **Informe justificatiu menor no RN i RL** i **Informe justificatiu menor excepció Recerca Art. 53 BEP**, el PDF que genera el sistema de manera automàtica el marcarà amb el codi model **TD39**. Això es veurà en el moment de la tramitació de l'expedient en una línia amb el codi model **TD39**, com podeu veure a la captura de pantalla.

![](_page_31_Picture_98.jpeg)

**Important**: això no vol dir que aquest document estigui signat. La tramitació de l'expedient es farà com es feia abans.

- **1.** En el moment de la tramitació de qualsevol expedient, es veuran dues línies o més:
	- la línia **PDF Documentació de justificació**
	- la línia **TD39 Justificació Contractació MEN**.

*S'ha afegit aquesta opció (TD39) a les opcions de selecció ja existents PDF, EXT, HIP* 

 $\blacktriangleright$ 

![](_page_32_Picture_95.jpeg)

**Important:** aquesta opció només s'ha de seleccionar per annexar documents de justificació de contractes MEN, signats fora de SAP.

### 11.2 Etiqueta TD30 Declaració d'absència de conflicte d'interès (DACI)

Totes les diferents tipologies de contractes menors (RED/MEN/BAM) finançats amb fons Next Generation (projectes amb fons M6 i G6) independentment de l'import s'ha d'annexar a l'expedient de tramitació SAP dues Declaracions d'absència de conflicte d'interès en el moment de l'adjudicació (D8 i/o D2) segons models annexos a aquesta nota:

a) TD 30\_1 Declaració d'absència de conflicte d'interès de les persones participants en el procediment de preparació i tramitació de l'expedient de contractació.

Per delegació en matèria de contractació el responsable del crèdit/investigador.

b) TD 30\_2 Declaració d'absència de conflicte d'interès per a l'empresa contractista i/o subcontractista.

![](_page_32_Picture_96.jpeg)

Adjudicatari del contracte menor.

**Important:** aquesta opció és obligatòria per tots els contractes menors (RED/MEN/BAM), independentment de l'import i amb fons Next Generation.

 $\blacktriangleright$ 

## 11.3 Etiquetes addicionals

Tota documentació que s'annexi a l'arbre de tramitació d'un contracte RED/MEN/BAM, el sistema us dona un codi model TDXX. Tots els documents etiquetats van directament al gestor documental institucional (Documentum) per a la seva preservació, custodia i integritat.

Això vol dir que tot document annexat a un contracte SAP formarà part d'un xpedient de contractació administrativa menor d'obres, serveis i/o subministraments.

![](_page_33_Picture_45.jpeg)